## **Technology Resources ROBERTS Student Guide WESLEYAN UNIVERSITY**

## **Please walk through each step of this booklet to ensure that all Roberts Technology will work for you. Please call if you need any help.**

## **Included in this guide:**

- 1) Creating/Changing your Password
- 2) Log into the Intranet website **(https://rwu.roberts.edu)**
- 3) Checking Your Roberts Google Email
- 4) Logging into your Courses (also known as CMS or Moodle)
- 5) Accessing the Library Resources
- 6) Adding Roberts email to a smartphone or tablet

# **Information Technology Services**

If you need additional support contact the helpdesk: **585.594.6898 helpdesk@roberts.edu**

## **Main Office**

Located in **Anderson Hall**. The main entrance is in the Quads court yard

## **Hours:**

## **During Traditional Semester**

 Monday - Thursday 8:00am - 8:30pm Friday 8:00am - 5:00pm Saturday & Sunday Closed

## **Summer & Traditional Semester Breaks**

 Monday - Thursday 8:00am - 5:00pm Friday  $\overline{)}$  8:00am -  $\overline{3}$ :30pm Saturday & Sunday Closed

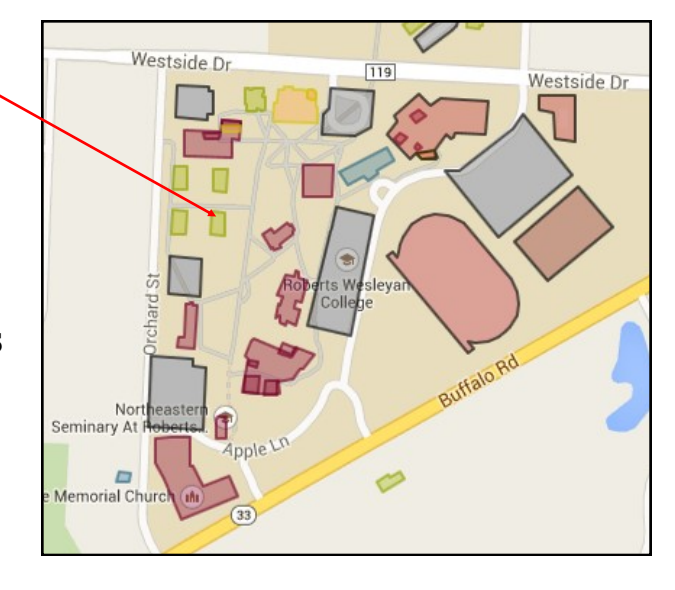

# **Setting Your Password (First Time)**

#### **1. Open your web browser and type in this web address: https://www.roberts.edu/changepw**

#### **2. Click on "Student" under the Forgot Password/New Account area**

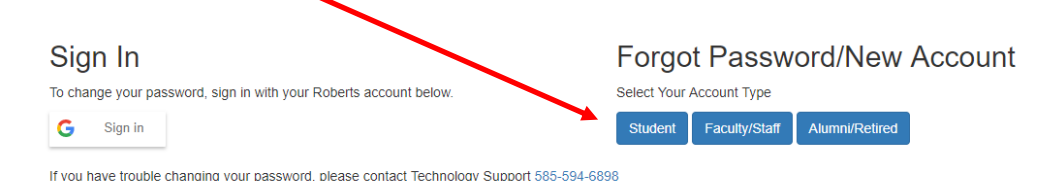

### **4. Fill in the form with the required information.**

\*\*Note: Your Roberts Email is: lastname\_firstname

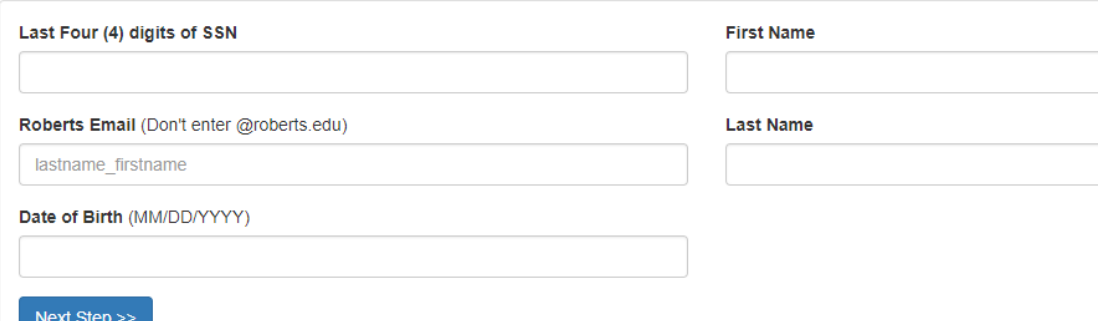

### **5. Click on Next Step >> to continue**

### **6. Enter your New Password and Re-Type it in the second field to confirm**

\*\* Be sure to note the password complexity requirements listed at the bottom of the form

Password **Re-Type Password** Minimum password length: 8 characters Strong Password Complexity: Contain characters from three of the following four categories. 1. English uppercase characters (A through Z) 2. English lowercase characters (a through z) 3. Base 10 digits (0 through 9) 4. Non-alphabetic characters (for example, I, \$, #, %) 5. Do not use either your first name or last name as part of your password Change Password or Cancel And Go Back

### **7. Click CHANGE PASSWORD**

\*\*This will set up your password for: RWU Intranet, Self Service, and CMS/Moodle.

# **Changing Your Password**

- **1. Open your web browser**
- **2. Type in this web address: https://www.roberts.edu/changepw**
- **3. Click on Sign in to change your password**

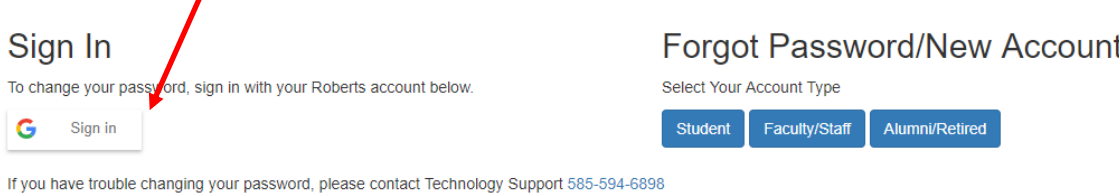

**4. Sign in with your current Roberts Email and Password**

### **5. Enter your New Password and Re-Type it in the second field to confirm**

\*\* Be sure to note the password complexity requirements listed at the bottom of the form.

## **Change Your Password**

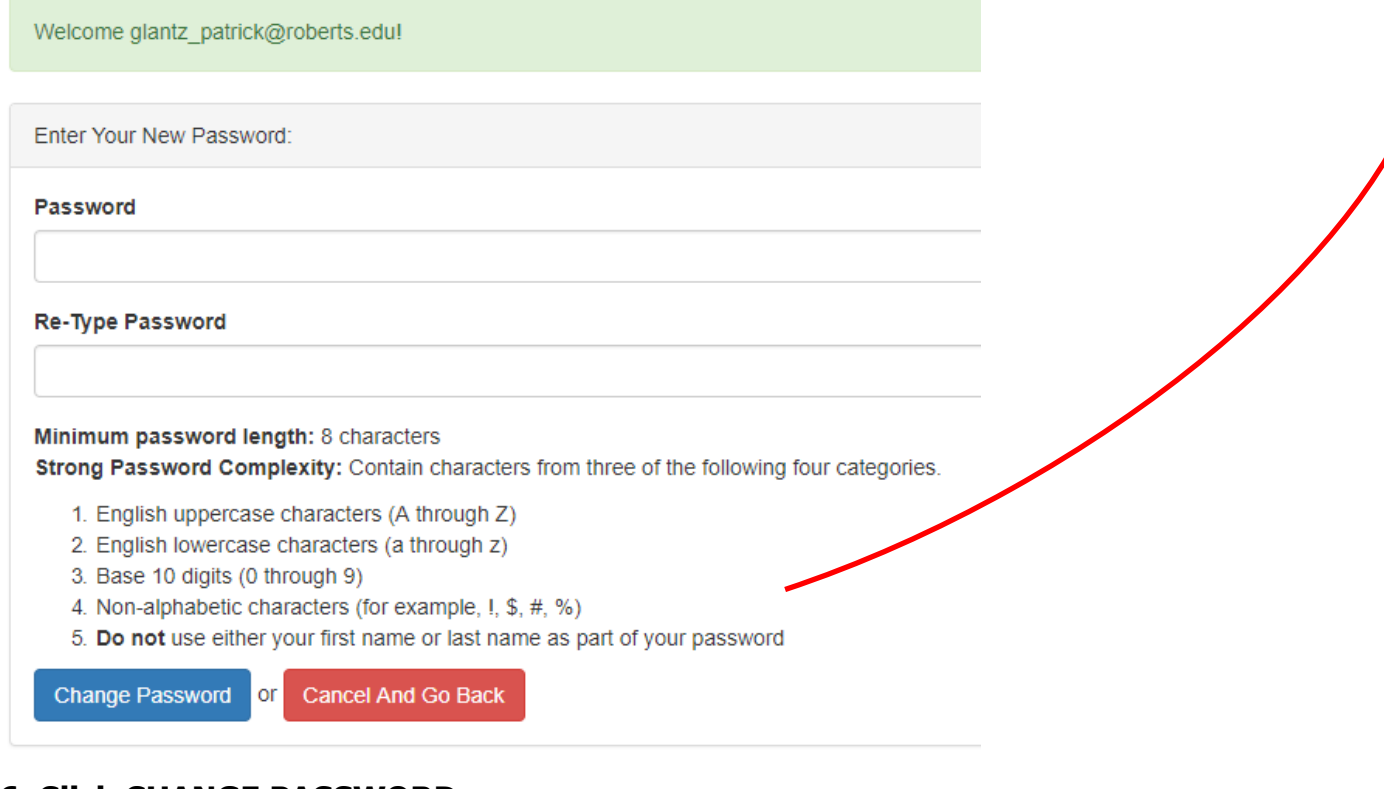

### **6. Click CHANGE PASSWORD**

\*\*This will set up your password for RWU Intranet, Self Service, and CMS/Moodle.

# **Log into the Roberts Intranet**

#### **1. Open your web browser:**

\*\* Google Chrome or Mozilla Firefox are recommended

### **2. Type in the following address:** https:/ / rwu.roberts.edu/

### **3. Type in your Roberts Email in the username box:** lastname firstname@roberts.edu

#### **4. Type in your Roberts Password**

If you do not have a Roberts password, one can be created by going to: **www.roberts.edu/changepw**

### **5. Use the following links:**

- **Academics:** Contains links to the Check Sheets, Course Catalog, Registration, Learning Center, etc.
- **Students:** Contains links to the Student Handbook, Employment, Counseling Center, Student Life and other helpful sites.
- **Campus:** Contains links to Library, Athletics, Bookstore, Dinning Services, Campus Safety and more.
- **Email Center:** Check your Roberts email (Gmail)
- **Self Service**: This is where you access Grades and Class Registration

**Courses:** Shows a list of your courses. Click on a course and you will be asked to log into CMS/ Moodle for that course.

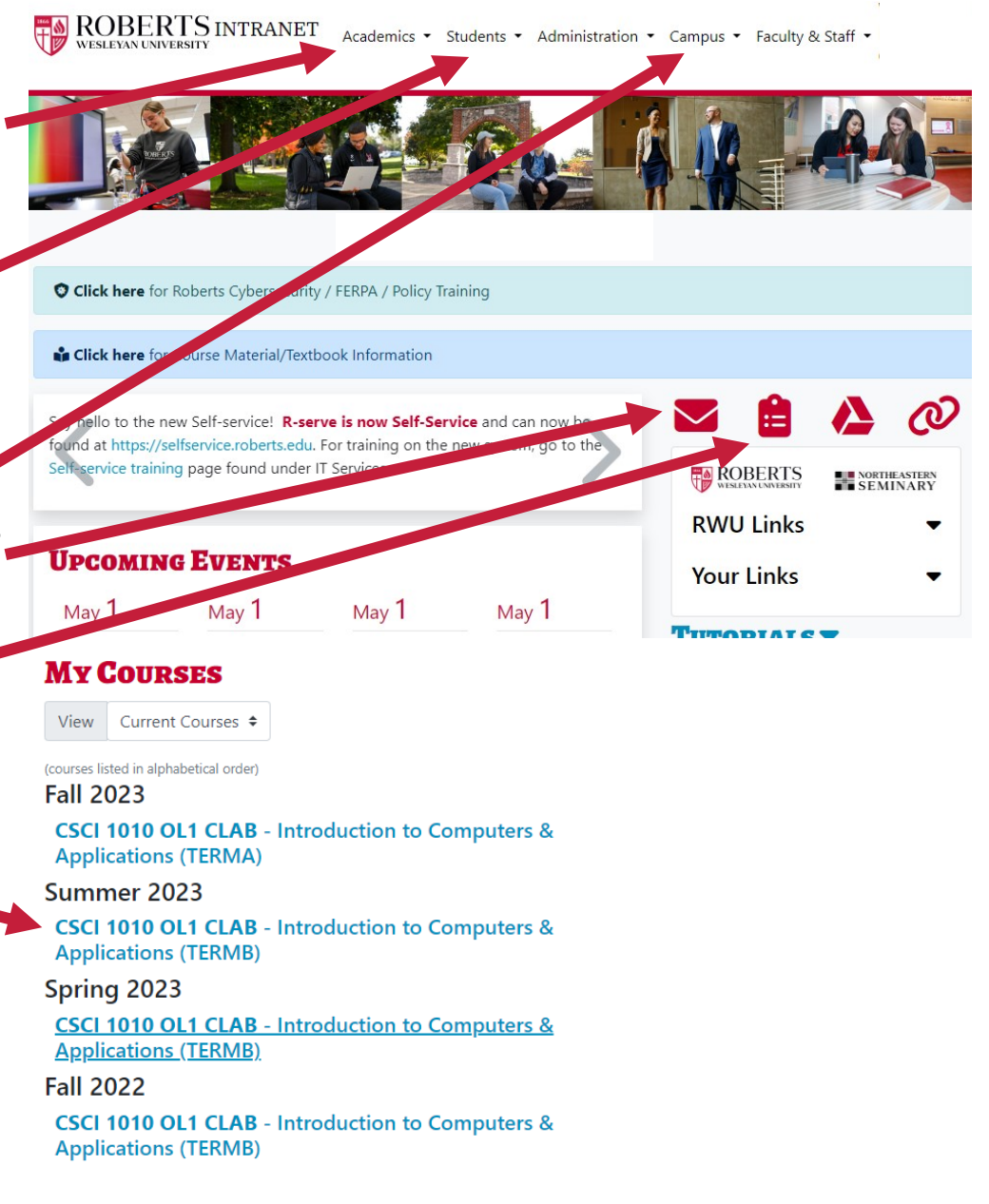

# **Logging into Courses (CMS/Moodle)**

- **1. Open your Web Browser**
- **2. Go to the Roberts Intranet** https://rwu.roberts.edu
- **3. Log into the Intranet**
- **4. Click on name of your course**

### **MY COURSES**

Current Courses  $\div$ View

(courses listed in alphabetical order)

**Fall 2023** 

CSCI 1010 OL1 CLAB - Introduction to Computers & **Applications (TERMA)** 

Summer 2023

CSCI 1010 OL1 CLAB - Introduction to Computers & **Applications (TERMB)** 

Spring 2023

CSCI 1010 OL1 CLAB - Introduction to Computers & **Applications (TERMB)** 

**Fall 2022** 

CSCI 1010 OL1 CLAB - Introduction to Computers & **Applications (TERMB)** 

**5. Log into the Course ROBERTS MOODLE** (CMS/Moodle) Roberts Resources = RWC Intranet Roberts.edu Log in Is this your first time here? **Username:**  Use your Roberts Username (example: wayne\_bruce)<br>and Password to log into your course. lastname\_firstname Username wayne bruce If you are experiencing problems; please call the Help<br>Desk at 585-594-6898 or email helpdesk@roberts.edu Password **BARBARBARB** Accounts that are locked out due to incorrect password<br>entry will unlock automatically after 30 minutes. Remember username Log in nust be enabled in your browser ②

#### **6. Now you can view any class information that your instructor has posted**

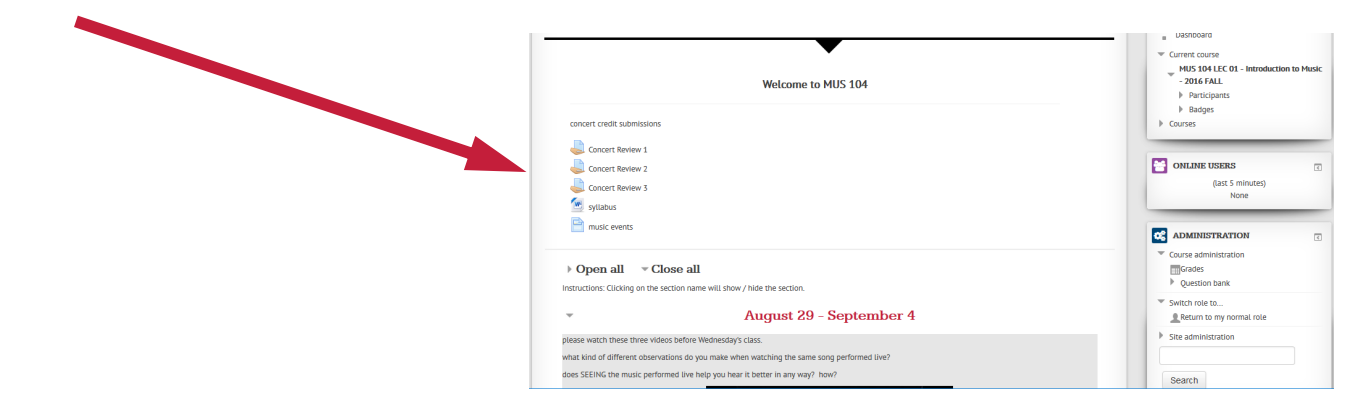

# **Accessing the B. Thomas Golisano Library**

## **http://library.roberts.edu/**

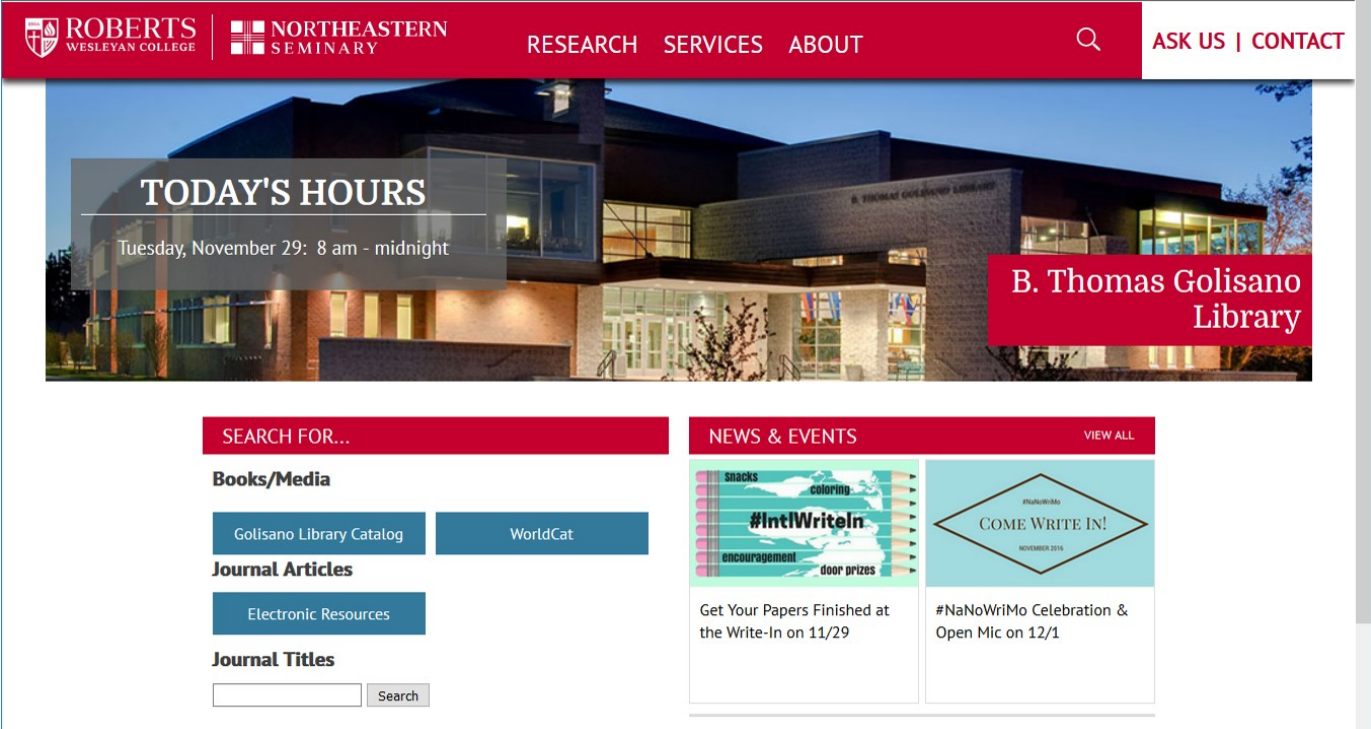

Start the search by selecting from the Golisano Library Catalog or Electronic Resources.

By Selecting Electronic Resources, you will enter into our vast database or Journals, Articles, Books and many other resources.

### **Need Assistance…**

Contact a Library clicking on Ask Us, or Contact at the top right corner of the page.

#### **Electronic Resources**

Search the list below of Golisano Library electronic resources to find what you need

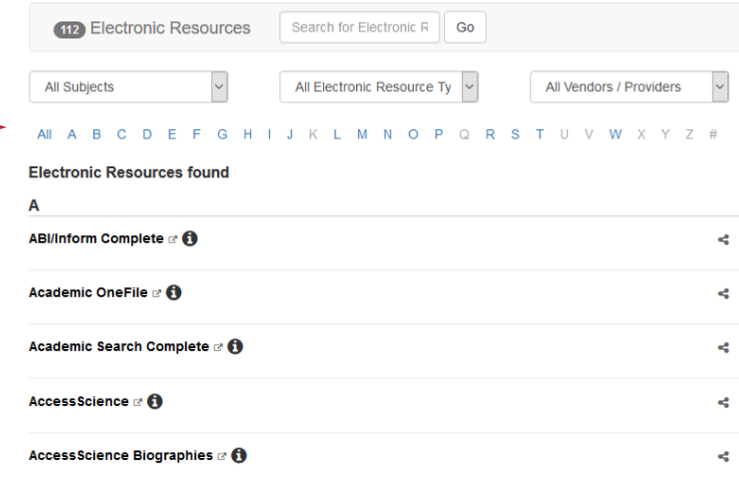

# **Adding Roberts Google Email to a Smart Device**

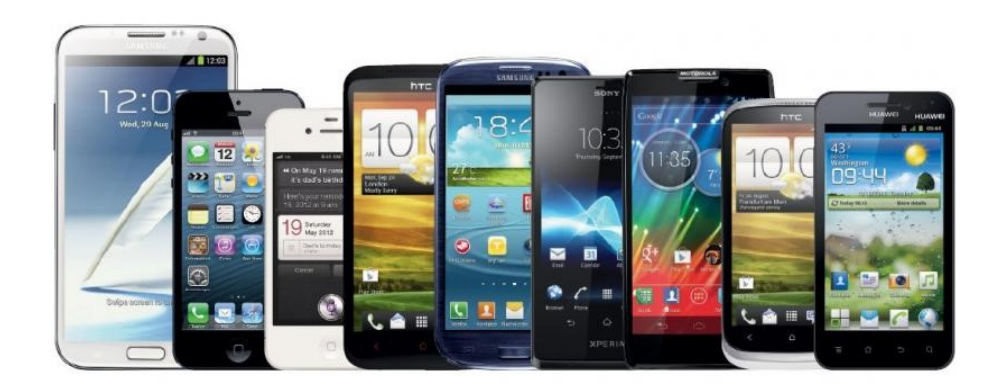

Each type of smart device has a different setup process for your Roberts Google Email Account.

Below is the information you will need to know in order to setup your Roberts Google Email Account

### **Option 1**

- **Step 1: Download the Gmail App from the App Store (Free)**
- **Step 2: Sign in using your Roberts Email Address and Password**

### **Option 2**

- **Step 1: Open your Email Settings on your device**
- **Step 2: Choose to Add a New Account**
- **Step 3: Choose "Google" as the account type**
- **Step 4: Enter your Roberts Email Address and Password**

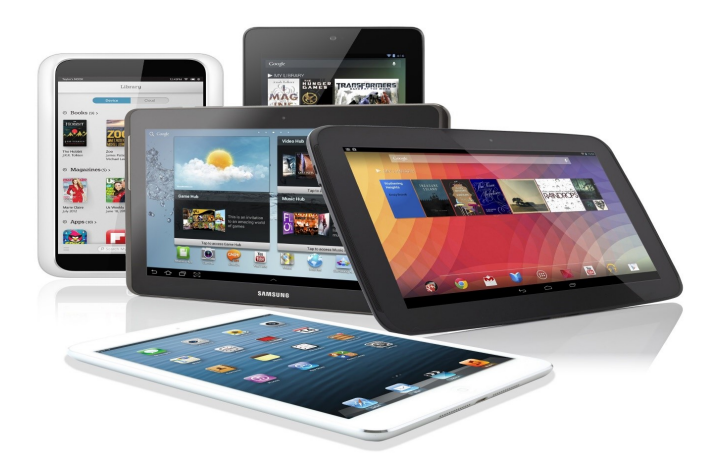